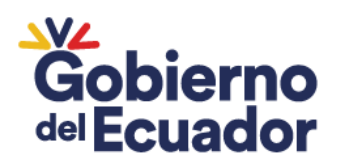

### **SUBSECRETARÍA DE GOBERNABILIDAD**

#### **DIRECCIÓN DE SEGUIMIENTO EN TERRITORIO**

## **GUÍA RÁPIDA PARA USO DE FORMULARIOS EN LA ATENCIÓN DE MEDIDAS ADMINISTRATIVAS DE PROTECCIÓN INMEDIATA**

#### **ANEXO 1: FORMULARIO DE SOLICITUD DE MAPIs**

#### **ANEXO 2: FORMULARIO DE OTORGAMIENTO DE MAPIs**

#### **DATOS GENERALES DE LA DEPENDENCIA:**

- 1. Deberá seleccionar la dependencia y omitir/borrar la información que no corresponda. Ejemplo: Si la dependencia es Tenencia Política, deberá borrar la frase "Comisario/a Nacional e Intendente.
- 2. Una vez seleccionada la Dependencia a continuación escribirá el nombre de la autoridad
- 3. A continuación completará los campos de Provincia, Cantón, Parroquia
- 4. La fecha y hora se genera automáticamente en el formulario
- 5. El Número, será digitado manualmente de acuerdo a la numeración que maneje la dependencia:

Ejemplo: MAPI-T-2023-001 (Tenencia Política) Ejemplo: MAPI-C-2023-001 (Comisaría Nacional) Ejemplo: MAPI-I-2023-001 (Intendencia)

## **TIPO DE REQUIRENTE:**

- 1. Si la usuaria es la víctima directamente, dará un clic en "Victima"
- 2. Si la usuaria/o es una tercera persona, dará un clic en "Solicitante"
- 3. En caso de que el usuario/a sea el/la "solicitante" completará los datos de identificación del solicitante y a continuación completará los datos que proporcione el/la solicitante sobre la "víctima"

## **DATOS DE IDENTIFICACIÓN DE LA VÍCTIMA**

En caso de que la usuaria sea la víctima directa, a continuación completará los datos de identificación de la víctima que son:

- **1. Apellidos y nombres**
- **2. C.I**
- **3. Domicilio**
- **4. Número Telefónico**
- **5. Correo Electrónico**
- 6. **Estado Civil** ( ubicarse la celda C26 junto a la palabra "estado civil" y en la parte inferior izquierda aparecerá un recuadro con una marca donde se desplegará una lista con tipos de estado civil, la autoridad/asistente deberá dar clik en el estado que indique la víctima o usuario/a, es decir la autoridad/asistente no deberá escribir, solo deberá seleccionar de la lista)

Ministerio de Gobierno

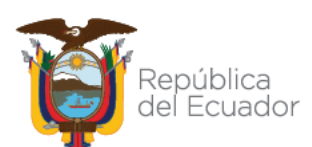

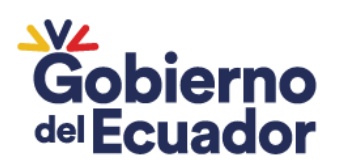

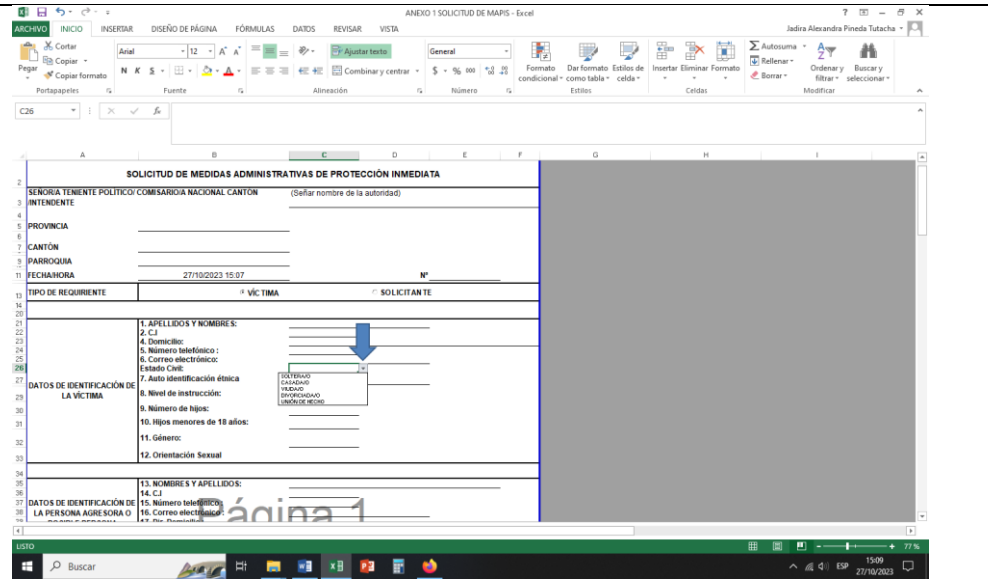

7. Auto Identificación Étnica ( ubicarse la celda C27 junto a la palabra "auto identificación étnica" y en la parte inferior izquierda aparecerá un recuadro con una marca donde se desplegará una lista , la autoridad/asistente deberá dar clic en la información que indique la víctima o usuario/a, es decir la autoridad/asistente no deberá escribir, solo deberá seleccionar de la lista)

**7.1 Pueblos/Nacionalidades** ( ubicarse la celda C28 junto a las palabras " Pueblos/Nacionalidades" y en la parte inferior izquierda aparecerá un recuadro con una marca donde se desplegará una lista , la autoridad/asistente deberá dar clic en la información que indique la víctima o usuario/a, es decir la autoridad/asistente no deberá escribir, solo deberá seleccionar de la lista)

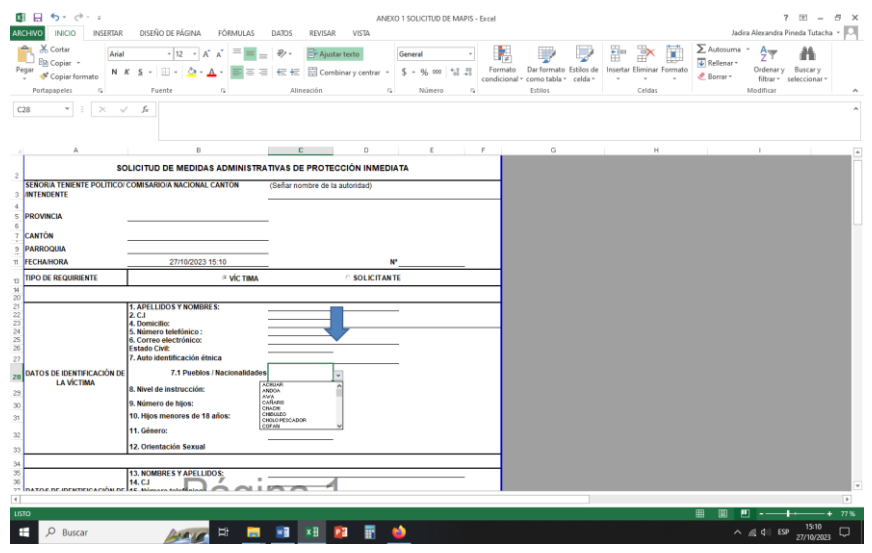

**8. Nivel de Instrucción** ( ubicarse la celda C29 junto a las palabras "Nivel de instrucción" y en la parte inferior izquierda aparecerá un recuadro con una marca donde se desplegará una lista , la autoridad/asistente deberá dar clic en la información que indique la víctima o usuario/a, es decir la autoridad/asistente no deberá escribir, solo deberá seleccionar de la lista)

# Ministerio de Gobierno

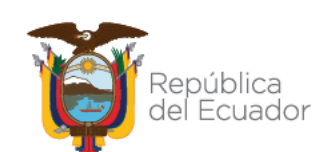

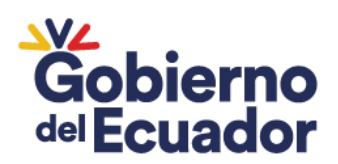

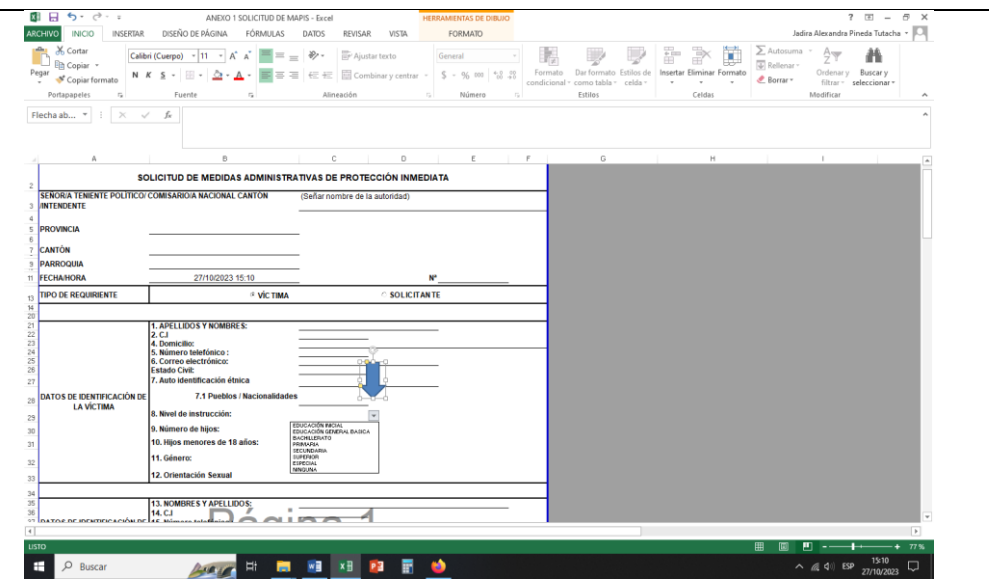

**9. Número de Hijos (**ubicarse la celda C230 junto a las palabras "número de hijos" y completará la información digitando el número de acuerdo a los hijos que tenga la víctima.

Ejemplo: Si la víctima tiene dos hijos, colocará el número 2

**10. Hijos menores de 18 años** (ubicarse en la celda C31 junto a las palabras "Hijos menores de 18 años" y colocará en números, la información que señale la víctima/usruaria/o.

**11. Género (**ubicarse la celda C32 junto a la palabra "Género" y en la parte inferior izquierda aparecerá un recuadro con una marca donde se desplegará una lista , la autoridad/asistente deberá dar clic en la información que indique la víctima o usuario/a, es decir la autoridad/asistente no deberá escribir, solo deberá seleccionar de la lista)

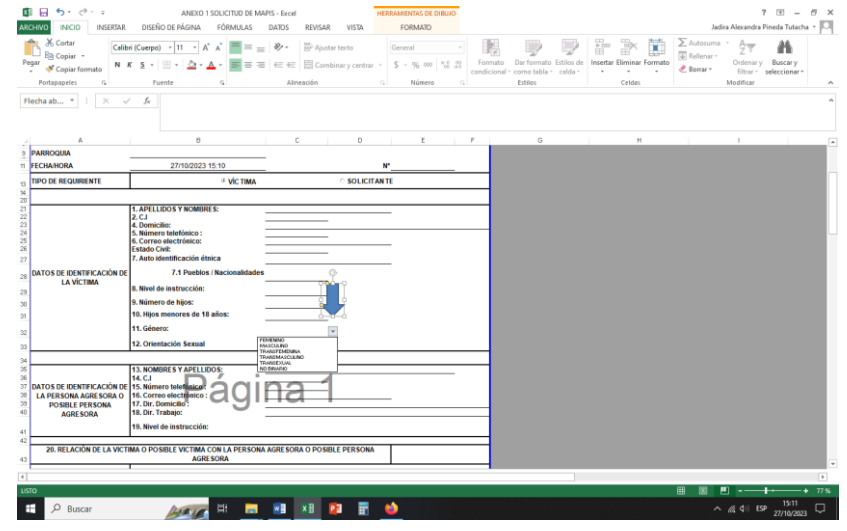

**12 Orientación Sexual** (ubicarse la celda C33 junto a la palabra "<Orientación Sexual" y en la parte inferior izquierda aparecerá un recuadro con una marca donde se desplegará una lista , la autoridad/asistente deberá dar

# Ministerio de Gobierno

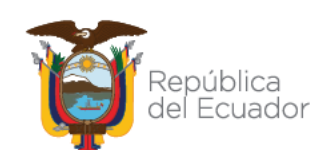

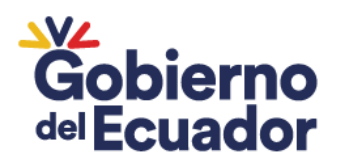

clic en la información que indique la víctima o usuario/a, es decir la autoridad/asistente no deberá escribir, solo deberá seleccionar de la lista)

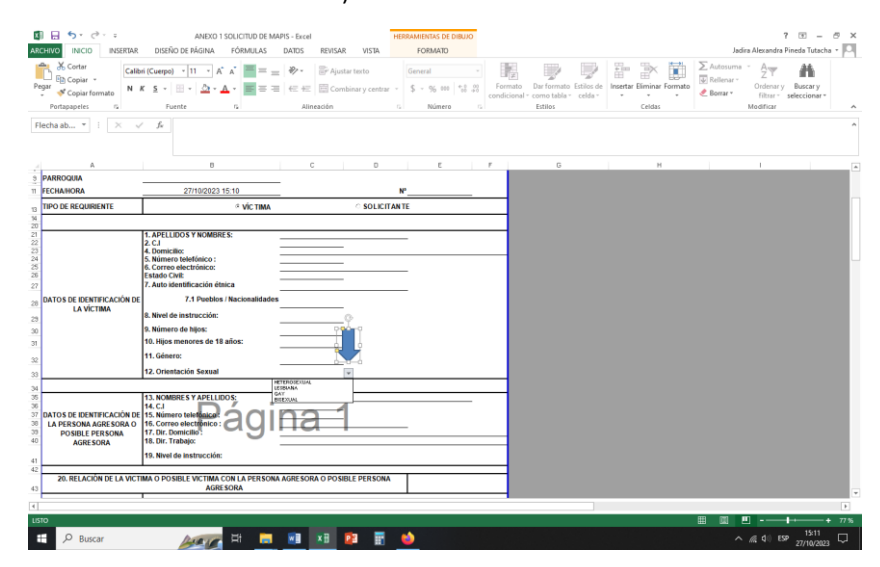

**DATOS DE IDENTIFICACIÓN DE LA PERSONA AGRESORA O POSIBLE PERSONA AGRESORA:**

**13. Nombres y apellidos** 

**14. C.I**

- **15.Número telefónico**
- **16.Correo Electrónico**

**17. Dirección Domicilio**

**18. Dirección Trabajo** 

**19. Nivel de Instrucción** ( ubicarse la celda C41 junto a las palabras "Nivel de instrucción" y en la parte inferior izquierda aparecerá un recuadro con una marca donde se desplegará una lista , la autoridad/asistente deberá dar clic en la información que indique la víctima o usuario/a, es decir la autoridad/asistente no deberá escribir, solo deberá seleccionar de la lista)

## **RELACIÓN DE LA VÍCTIMA O POSIBLE VÍCIMA CON LA PERSONA AGRESORA**

 Ubicarse en la celda E43 junto a la frase " Relación de la víctima o posible víctima con la persona agresora" y en la parte inferior izquierda aparecerá un recuadro con una marca donde se desplegará una lista , la autoridad/asistente deberá dar clic en la información que indique la víctima o usuario/a, es decir la autoridad/asistente no deberá escribir, solo deberá seleccionar de la lista)

# Ministerio de Gobierno

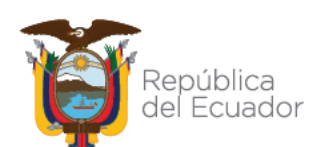

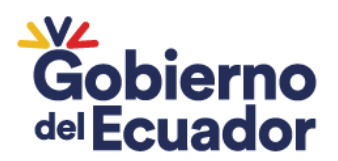

#### **RESUMEN DE LOS HECHOS DE VIOLENCIA**

- En el espacio en blanco (celdas BCDEF 44) junto a la frase "Resumen de los hechos de violencia" deberá digitar la versión de los hechos proporcionada por la víctima/usuaria/o
- $\bullet$

#### **CARACTERÍSTICAS DE RIESGO**

- Deberá seleccionar las características de riesgo cuya respuesta sea afirmativa por parte de la víctima y dar clic en el recuadro que se encuentra junto a cada una de la característica.
- Si una vez seleccionada la característica de riesgo, se requiere borrar la respuesta, simplemente ubíquese sobre la casilla y da un clic nuevamente, así eliminará la selección.
- Podrá seleccionar una, varias o todas las características de riesgo con base a la respuesta de la víctima

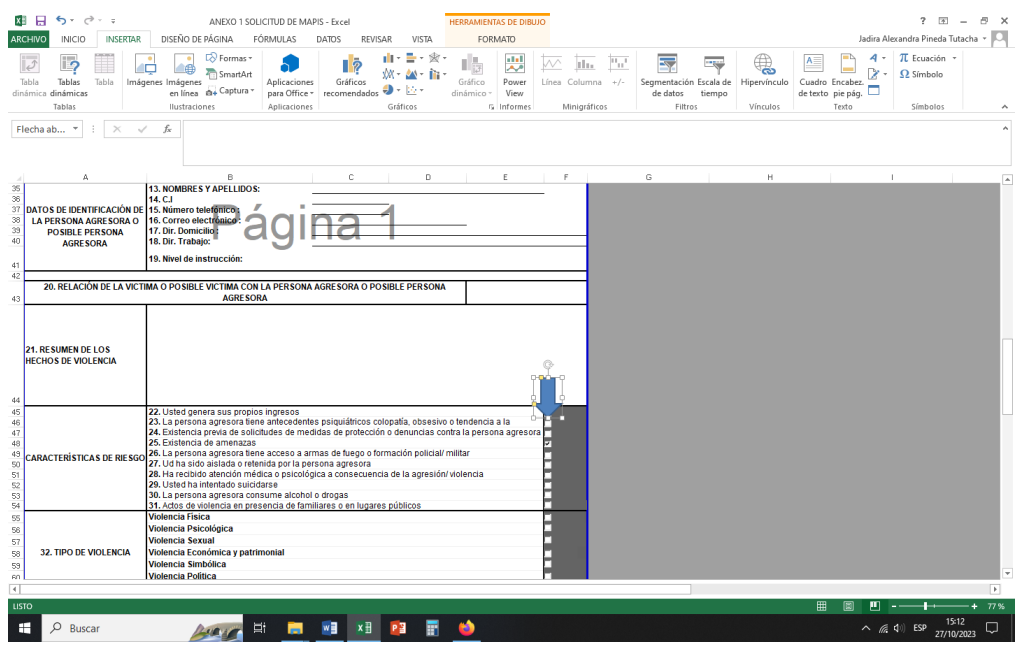

#### **TIPO DE VIOLENCIA**

- Seleccionará el tipo de violencia en las casillas ubicadas a continuación de los tipos, dando un clic sobre la casilla seleccionada.
- Podrá seleccionar uno o varios tipos de violencia.

# Ministerio de Gobierno

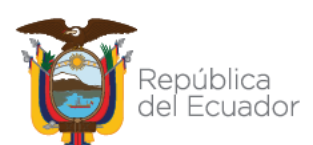

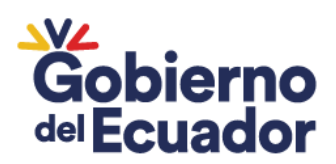

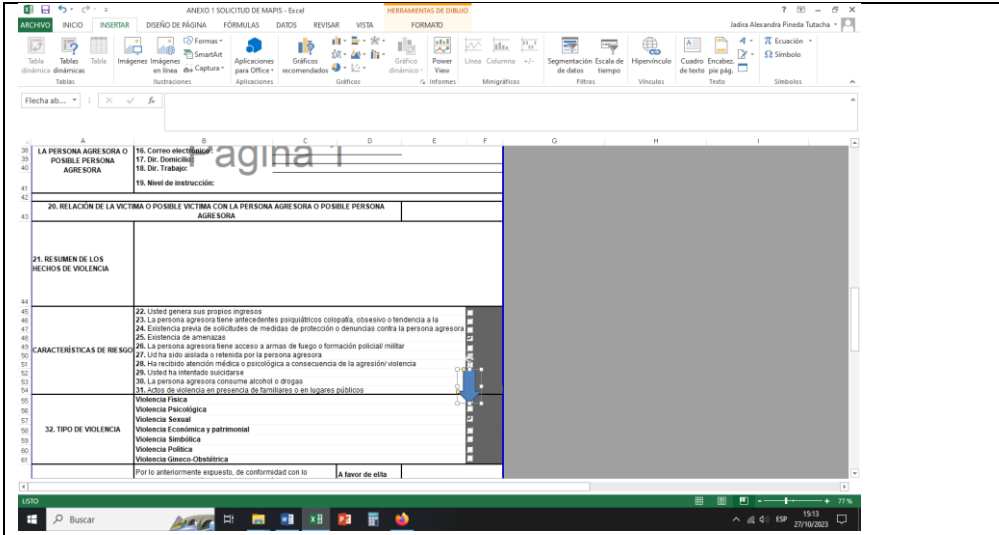

### **SOLICITUD DE MEDIDAS ADMINISTRATIVAS DE PROTECCIÓN INMEDIATA**

- Aquí apareceré automáticamente el nombre de la víctima junto a la frase "A favor de el/la señor/a"; y el nombre del agresor/a junto a la frase "En contra del/la señor/a.
- En esta parte no deberá escribir los nombres, puesto que se registrarán automáticamente, siempre y cuando al inicio se haya completado correctamente la información de la víctima y agresor

#### **MEDIDAS PARA DETENER O PREVENIR LA VIOLENCIA**

- Deberá seleccionar y dar clic sobre la casilla ubicada junto a cada una de las medidas descrita para detener la violencia.
- Podrá seleccionar y o varias medidas de protección

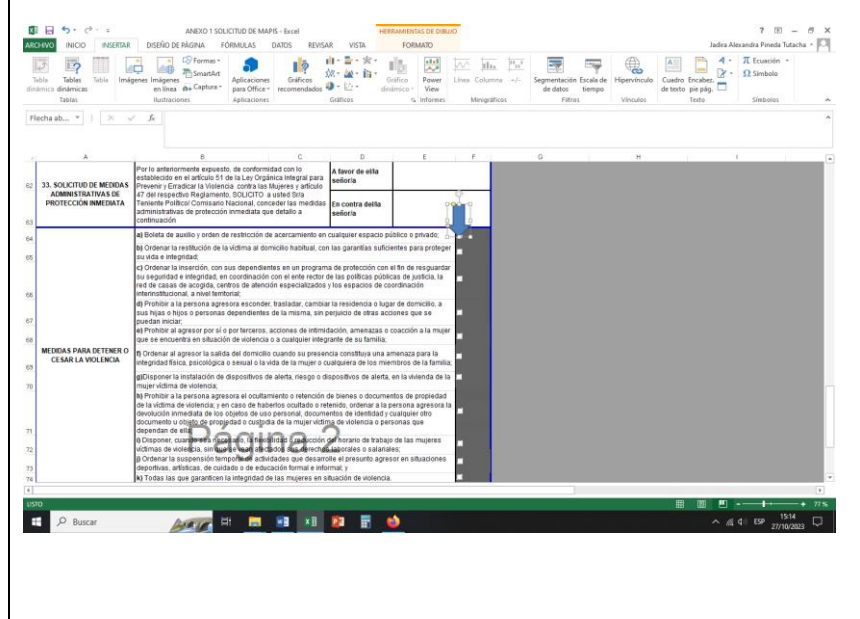

# Ministerio de Gobierno

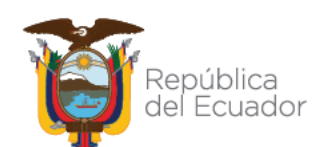

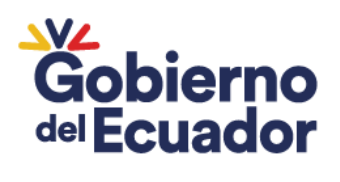

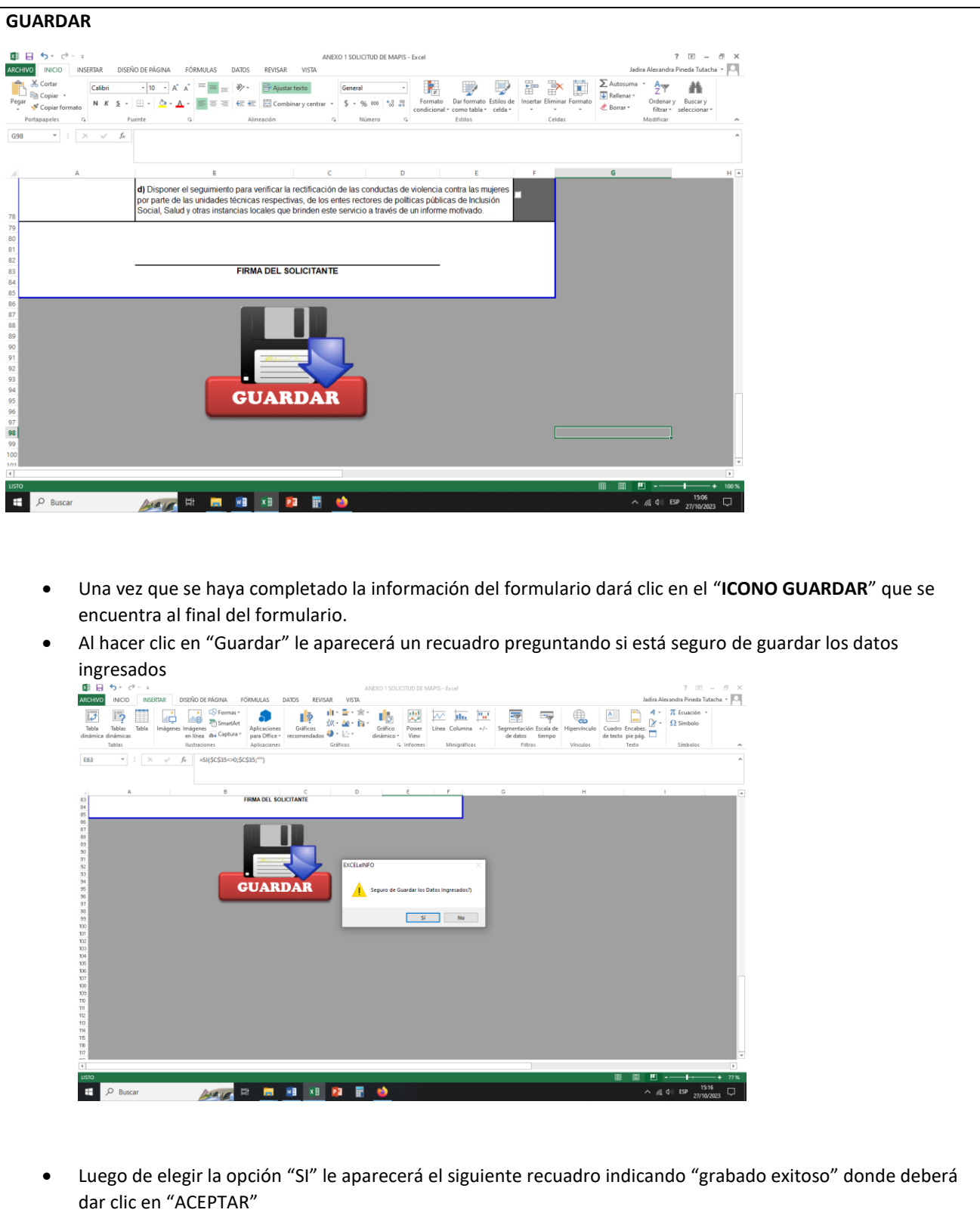

# Ministerio de Gobierno

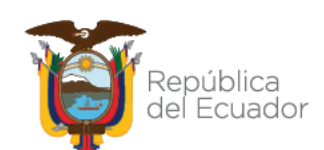

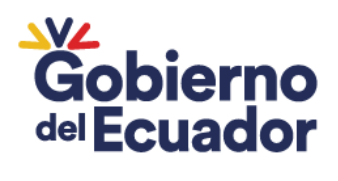

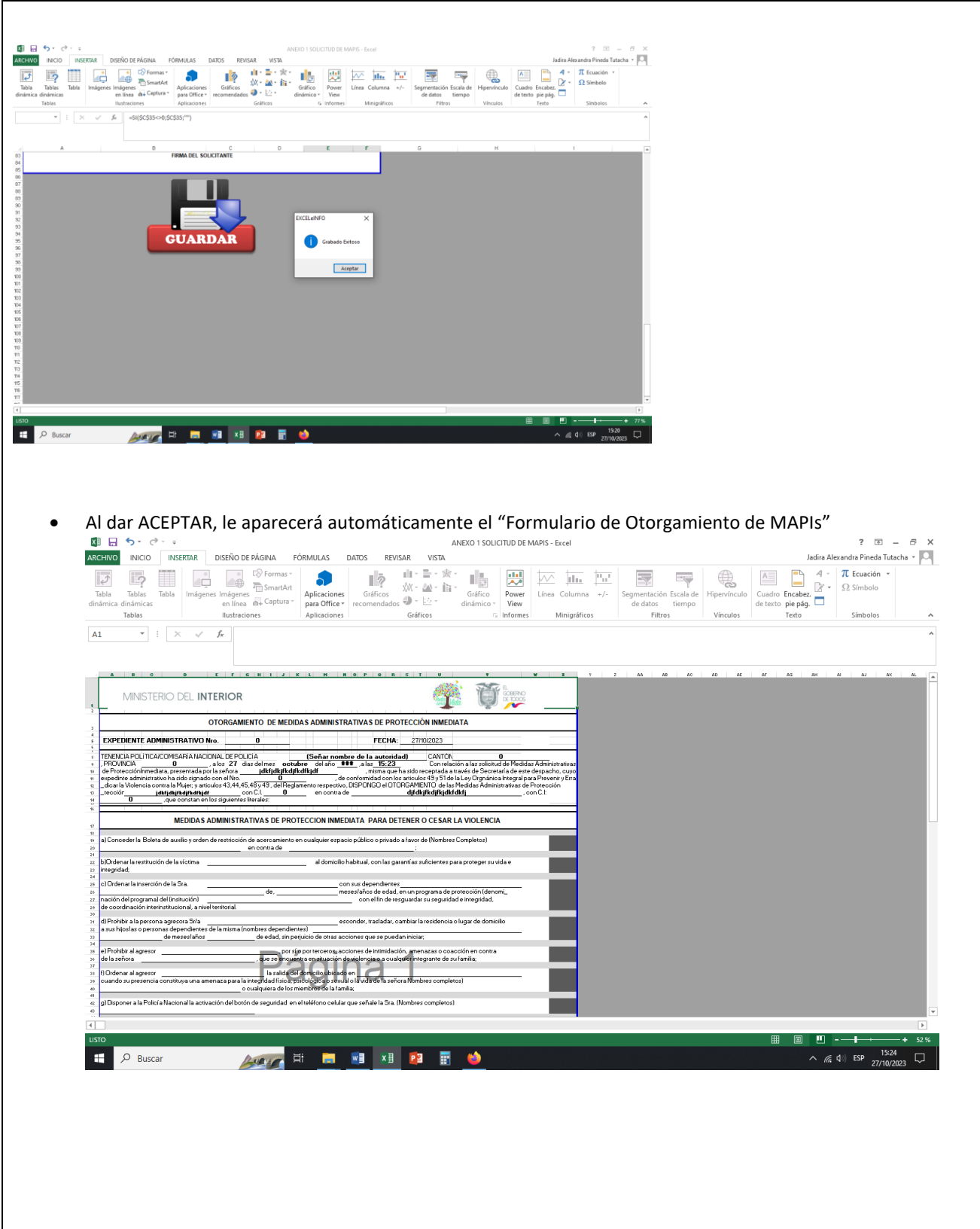

# Ministerio de Gobierno

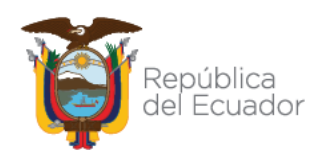

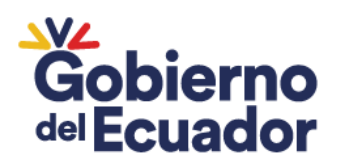

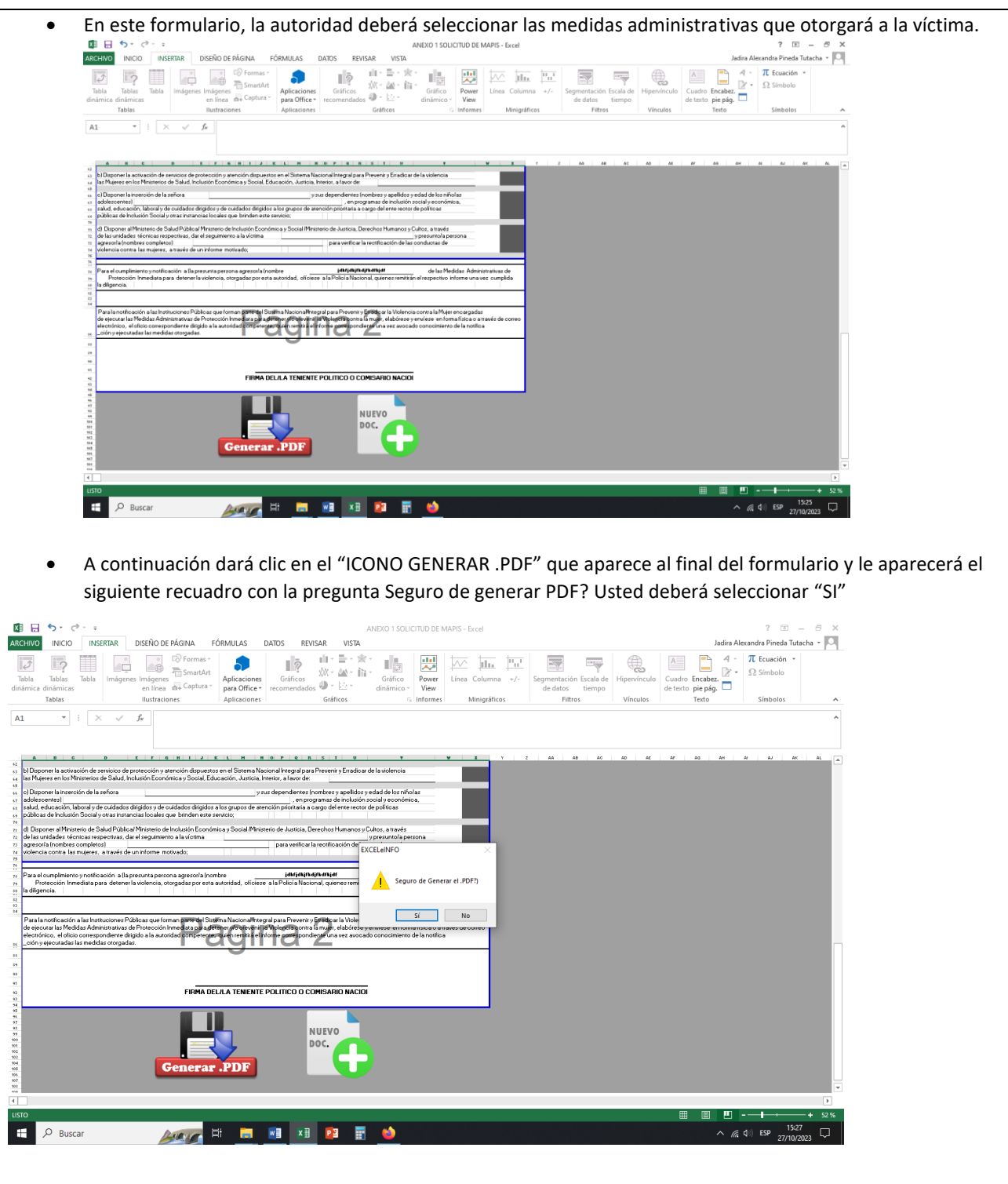

 Al generarse el PDF, se graba automáticamente tanto el formulario de solicitud como el formulario de otorgamiento de medidas en la carpeta que contiene los f ormularios.

# Ministerio de Gobierno

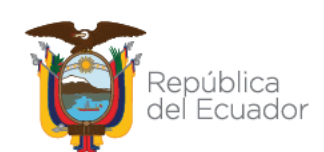

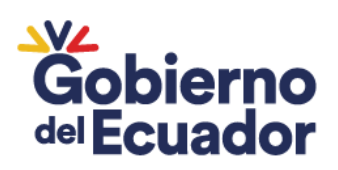

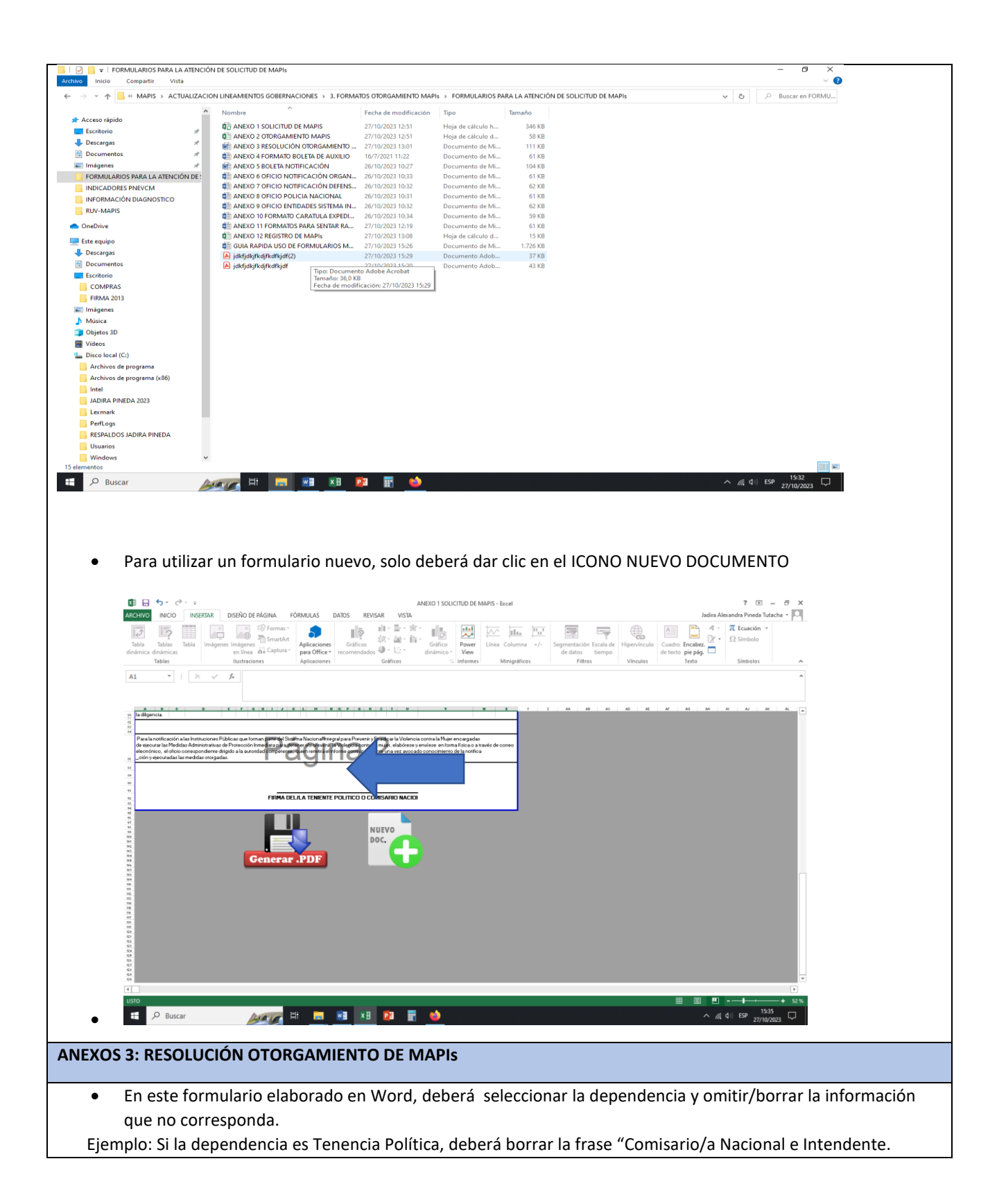

# Ministerio de Gobierno

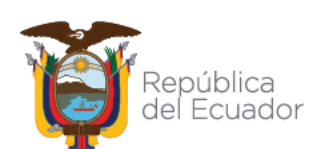

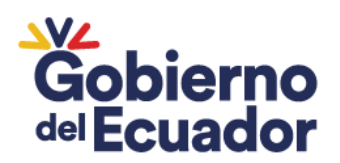

- Deberá completar la información que se encuentra en las líneas punteadas, siguiendo las instrucciones que se encuentran detalladas entre paréntesis
- Las cláusulas **DECIMA PRIMERA Y DECIMA SEGUNDA** solo se mantendrán si la autoridad dispone medidas de protección inmediata contempladas en los literales c), i), j), k) del artículo 51 de la Ley Orgánica Integral para Prevenir y Erradicar la Violencia contra las Mujeres.
- Si la autoridad no otorga las medidas contempladas en los literales c), i), j), k) del artículo 51 de la Ley Orgánica Integral para Prevenir y Erradicar la Violencia contra las Mujeres deberá omitir/borrar las cláusulas **DECIMA PRIMERA Y DECIMA SEGUNDA** de la Resolución y procederá a corregir la numeración de las cláusulas.
- En el pie de firma de la Resolución Administrativa, igualmente , deberá seleccionar la dependencia y omitir/borrar la información que no corresponda. Ejemplo: Si la dependencia es Tenencia Política, deberá borrar la frase "Comisario/a Nacional e Intendente.

**ANEXO 4: FORMATO DE BOLETA DE AUXILIO**

**ANEXO 5: BOLETA DE NOTIFICACIÓN** 

**ANEXO 6: OFICIO DE NOTIFICACIÓN AL ORGANO JUDICIAL** 

**ANEXO 7: OFICIO DE NOTIFICACIÓN A LA DEFENSORÍA DEL PUEBLO** 

**ANEXO 8: OFICIO PARA LA POLICIA NACIONAL** 

**ANEXO 9: OFICIO ENTIDADES DEL SNIPEVCM**

**ANEXO 10: FORMATO PARA CARATULA DEL EXPEDIENTE**

#### **ANEXO 11: FORMATOS PARA SENTAR RAZONES**

- En todos los formularios elaborados en Word, deberá seleccionar la dependencia y omitir/borrar la información que no corresponda.
	- Ejemplo: Si la dependencia es Tenencia Política, deberá borrar la frase "Comisario/a Nacional e Intendente.
- En todos los formularios elaborados en Word, deberá completar la información que se encuentra en las líneas punteadas, siguiendo las instrucciones que se encuentran detalladas entre paréntesis.

## Ministerio de Gobierno

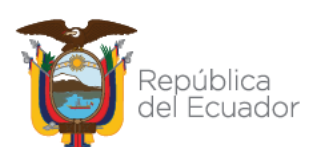